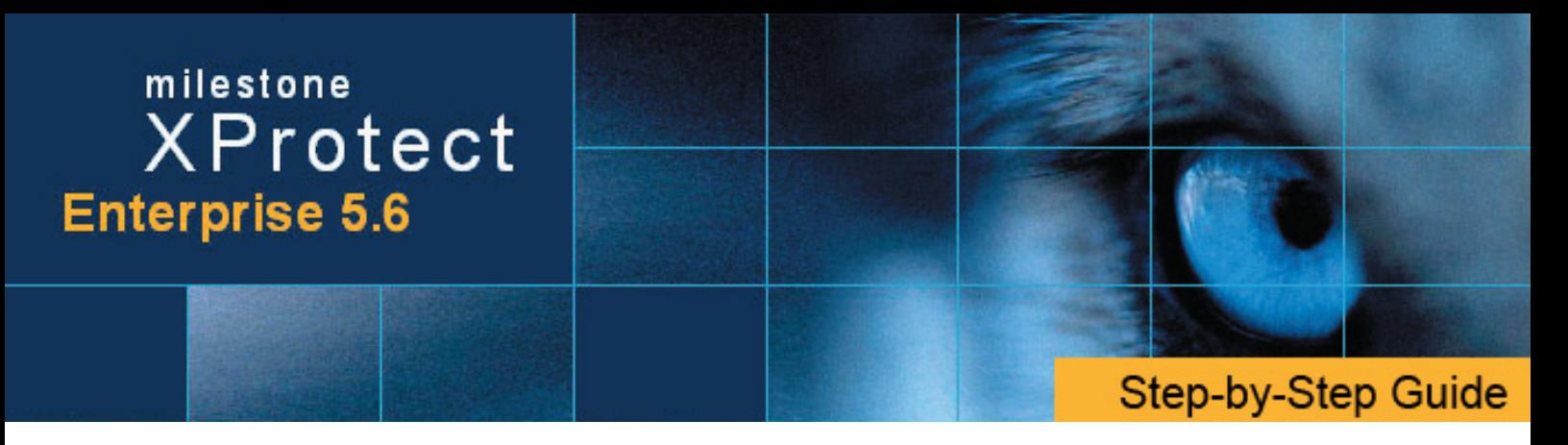

# **Generating Evidence**

The Viewer feature in Milestone XProtect Enterprise 5.6 lets you quickly generate evidence material. You are able to print the evidence, send it via e-mail, or export it in three different formats.

You open the Viewer by clicking the *Viewer* button in Milestone XProtect Enterprise 5.6's Monitor application.

# **Using the Viewer**

In the Viewer, select the cameras you want to include in the evidence material. You do this either through the *Views* menu, or by using the Viewer's *Settings* and *Database Information* control panels to set up a new view.

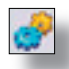

Opens *Settings* control panel

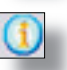

Opens *Database Information* control panel

You browse recordings by specifying the date and time of the required recordings in the date and time fields in the top right corner. Alternatively, use the *Alarm Overview*, the *Motion View*, the *Timeline*, or the playback controls to find the required recordings.

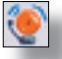

Opens *Alarm Overview*

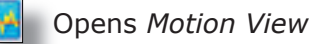

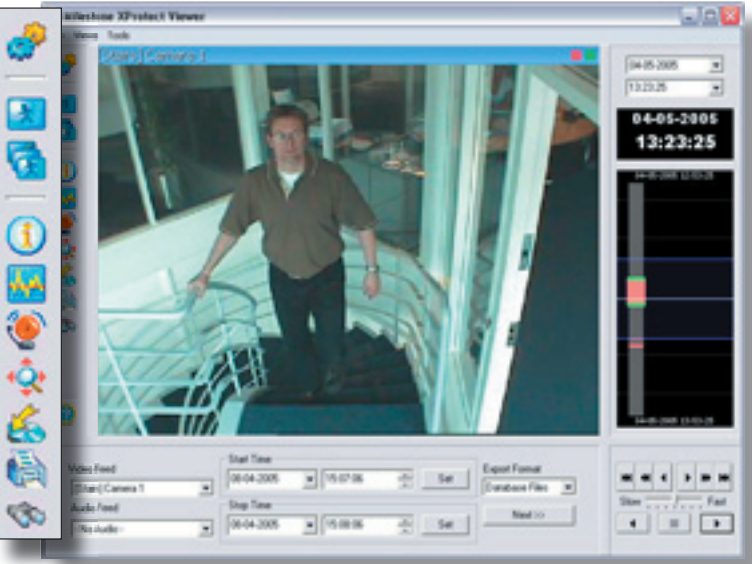

The Viewer, in this case displaying the view from a single camera

## **Printing Evidence**

- 1. Select the required camera in the View, and browse to the image you want to print.
- 2. Click the *Print* icon to open the *Print* control panel.
- 3. Fill in the *Operator's Note, Company*, and *Operator* fields.
- 4. Click the *Print* button to print the evidence.

## **Sending Evidence via E-Mail**

The e-mail feature must be set up by the system administrator before you can use it. Ask if in doubt.

- 1. Select the required camera in the View, and browse to the image you want to send via e-mail.
- 2. Click the *Send E-mail Report* icon to open the *E-mail Report* control panel.
- 3. Type the e-mail address of the recipient. If sending to several recipients, separate e-mail addresses with a semicolon (example: aa@aa.aa;bb@bb.bb).
- 4. Type a subject text for the e-mail. Verify that the *Image* field lists the camera you require.
- 5. Type a message, typically a description of the recorded incident, and click the *Send* button.

# **Exporting Video and Audio Evidence**

You are able to export entire video and audio sequences in three different formats:

AVI file (movie clip), Database files (you can include the Viewer itself in the export, so others can easily view the database files), and JPG/WAV files (image/audio clip).

## *To begin the export, do the following:*

- 1. Click the *Export* icon to open the *Export* control panel.
- 2. In the *Export* control panel's *Video Feed* and *Audio Feed* lists, select the camera and microphone you want to export.

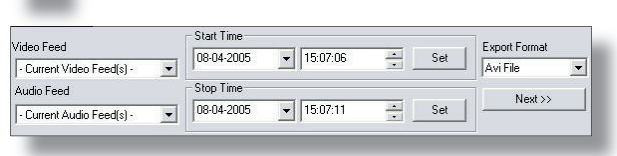

 With the options *Current Video Feed(s)* and *Current Audio Feed(s)* you can batch export *all* cameras and microphones in your current view.

- 3. Browse to the required start time for the export, and click the *Start Time* section's *Set* button.
- 4. Browse to the required stop time of the export, and click the *Stop Time* section's *Set* button.
- 5. Select required *Export Format*, click the *Next* button, and follow *one* of the procedures described below. Note that procedures vary depending on the selected export format:

## *Export format: AVI file*

- a. Select required *Export Path* (if you keep the default setting, the database files will be exported to an *Exported Images* folder on your desktop).
- b. Select required frame rate. *Full* will export all images to the AVI file; *Half* will reduce the size of the AVI file by only exporting every second image, yet still play back in real-time speed.
- c. Select whether timestamps from the surveillance system should be added to the AVI file.
- d. In the *Codec* list, select the video codec (compression/decompression technology) you want to use for generating the AVI file. If available, the codecs *Indeo Video 5.10* or *Microsoft Video 1* are recommended.
- e. Click the *Next* button to start the export.

## **Export format: Database files**

- a. Select required *Export Path* (if you keep the default setting, the database files will be exported to an *Exported Images* folder on your desktop).
- b. Select whether the Viewer program files should be included in the export. If you include the Viewer in the export, the exported databases can be viewed on any PC.
- c. Click *Next*. Fill in the *Operator* and *Operator's Note* fields.
- d. Click *Next*, and select whether to encrypt and/or compress the exported databases. If you select encryption, specify a password for decrypting the exported databases, and remember to send the password to the recipient *separately*.
- e. Click the *Next* button to start the export.

**Tip:** If you included the Viewer application in your export, copying all exported files to the root of a CD or DVD will start the CD/DVD automatically when the recipient inserts it.

## **Export format: JPG/WAV files**

- a. Select required *Export Path* (if you keep the default setting, the database files will be exported to an *Exported Images* folder on your desktop).
- b. Select whether timestamps from the surveillance system should be added to the exported JPGs.
- c. Click *Next* to start the export.

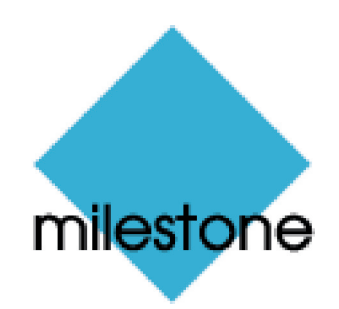

**Intelligent IP Video Surveillance**